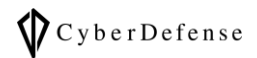

# デバイス所有者の行動履歴を知りたい

**Ver. 1.0**

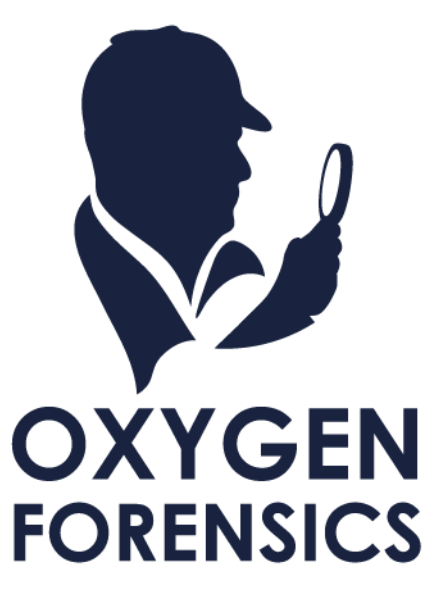

Copyright © 2023 Cyber Defense Institute, Inc. All Rights Reserved

## **目次**

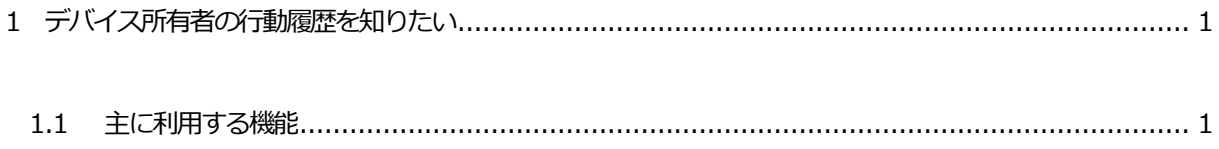

### <span id="page-2-0"></span>**1 デバイス所有者の行動履歴を知りたい**

解析の説明に使用しているデータの詳細は、当サポートページに掲載の資料「解析を始める前に…」の「1.1 解 析に使用しているデータについて」をご覧ください。またこちらの資料はそのデータを元に解析したものですの で、お客様の環境とは異なります。必要に応じて読みかえていただきますようお願い申し上げます。

#### <span id="page-2-1"></span>**1.1 主に利用する機能**

デバイス所有者の行動履歴を知りたい時に主に使用する機能は「Wireless Connections」、「Timeline」、「地 図系アプリ」、「ヘルスケア系アプリ」、「Calendar」や「OS Artifacts」等です。

#### ➢ Wireless Connections

Wi-Fi 接続や Bluetooth 接続などの接続履歴を知りたい場合は、「Wireless Connections」から確認することができ ます。

➢ Wireless Connections の解析画面

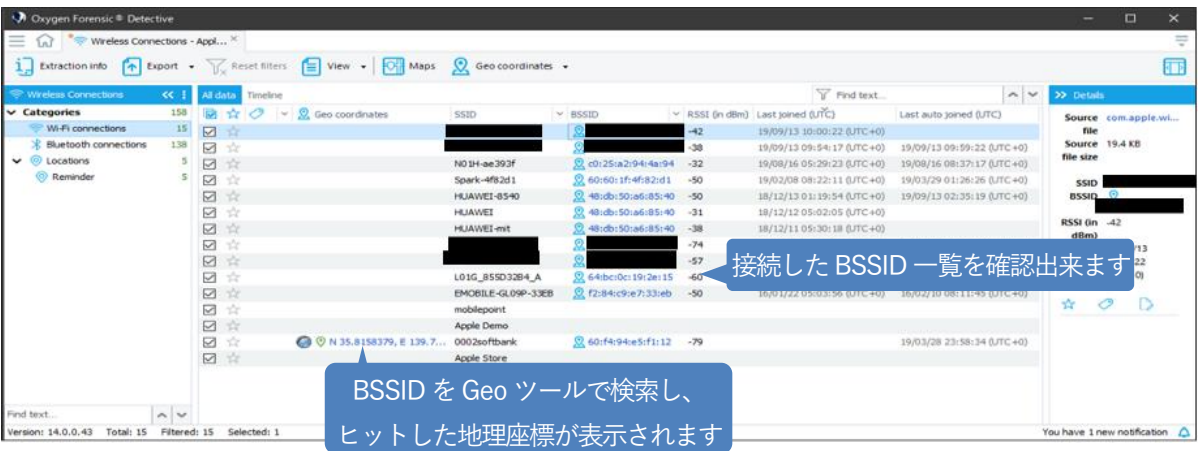

#### **☛ BSSIDとは(出典:https://e-words.jp/w/BSSID.html)**

無線 LAN(Wi-Fi)における無線アクセスポイント (AP) および無線ネットワークの識別子の一つで、48 ビットの値。通常 はアクセスポイントのMACアドレスをそのまま用いる。

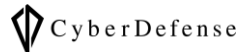

➢ Detective にWiGLEを設定する

外部サービスであるWiGLEを使用することによって、Wi-Fiの接続情報(BSSID)から位置情報を解析することも可 能です。Detective のOptionsメニュー > Geo Settings から設定可能です。

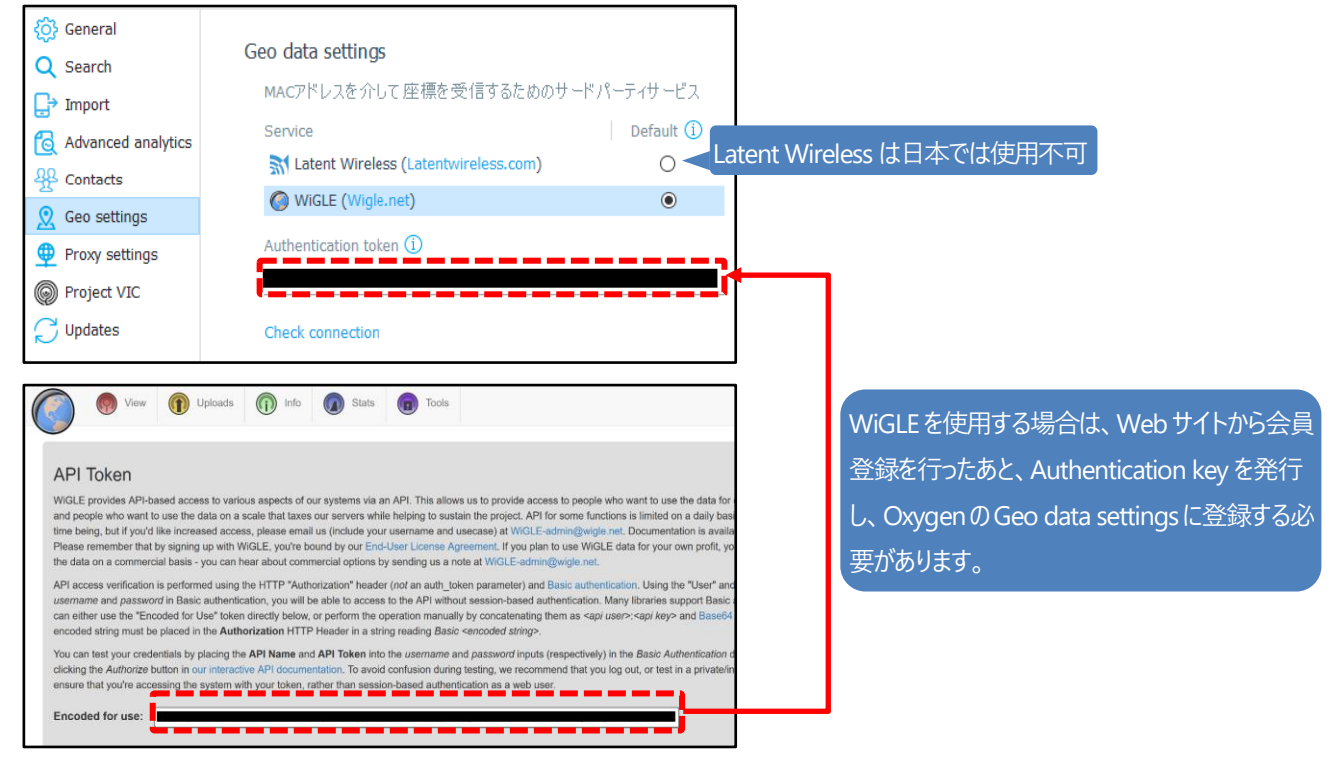

WiGLE の Web サイト

#### **☛ WiGLE**

世界中のさまざまなワイヤレスホットスポットに関する利用者が提供した情報を収集し公開するサービス

#### **☛ Latent Wireless**

Wi-Fi 情報から位置情報を探す海外の法執行機関向けのサービス(日本国内では使用不可)

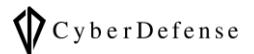

#### ➢ Timeline

デバイス内のアクティビティが時系列で表示される。

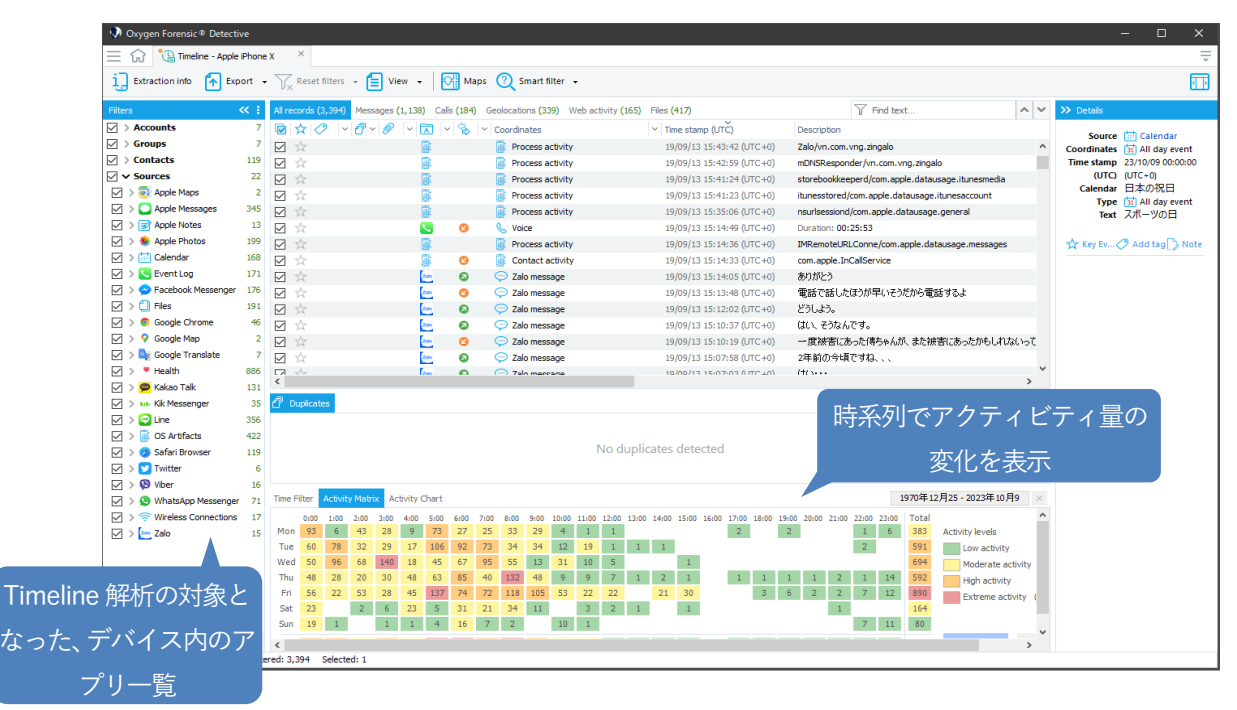

➢ 地図アプリ(Google Map)の解析画面

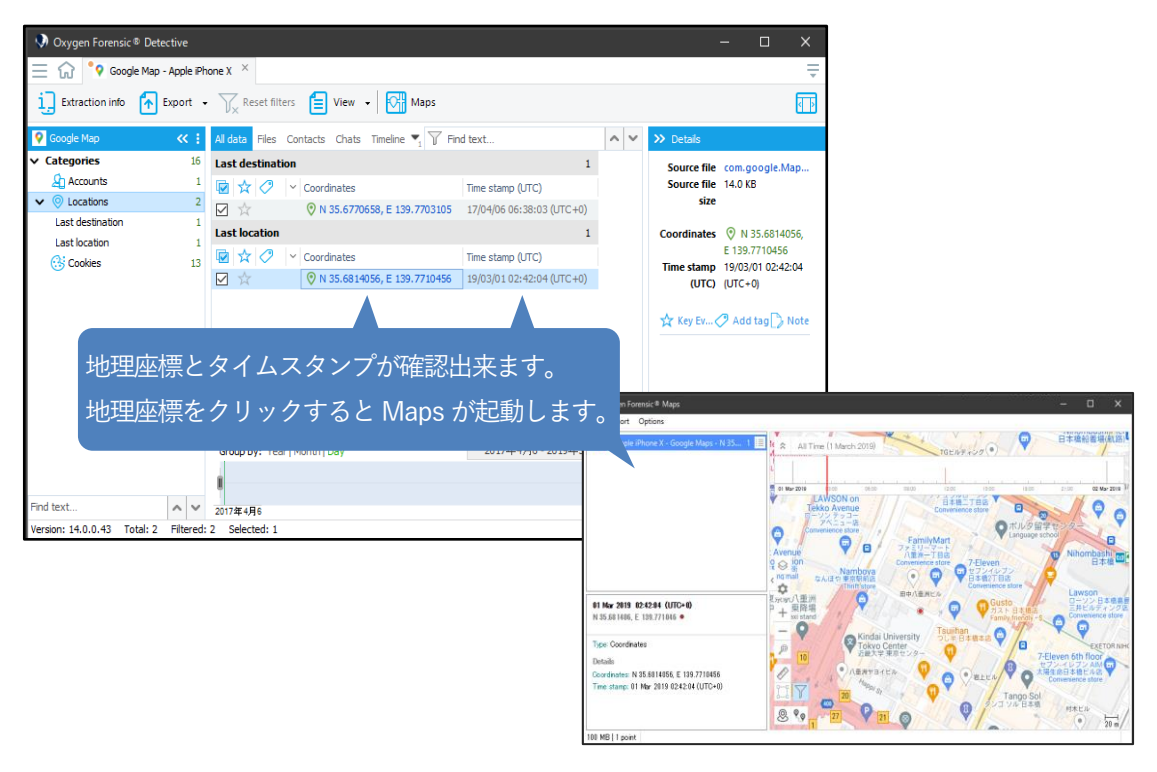

3

Copyright © 2023 Cyber Defense Institute, Inc. All Rights Reserved

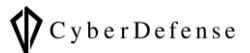

> 地図 (Maps) の起動パターン1 画面右上のボタンをクリックして「menu」を開き、更に「Maps」をクリックします

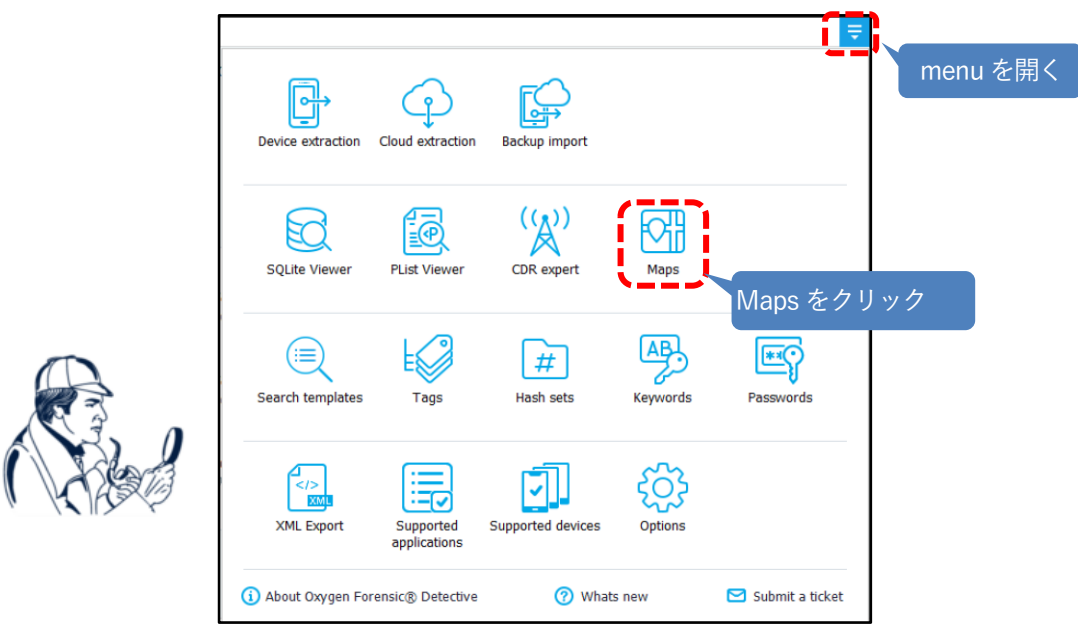

> 地図 (Maps) の起動パターン2

タイムライン解析ツール上から「Maps」を選択して起動する。 タイムラインのデータは、位置情報が含まれていた場合、「Maps」機能を使う事で位置情報を地図表示で確認 できます。

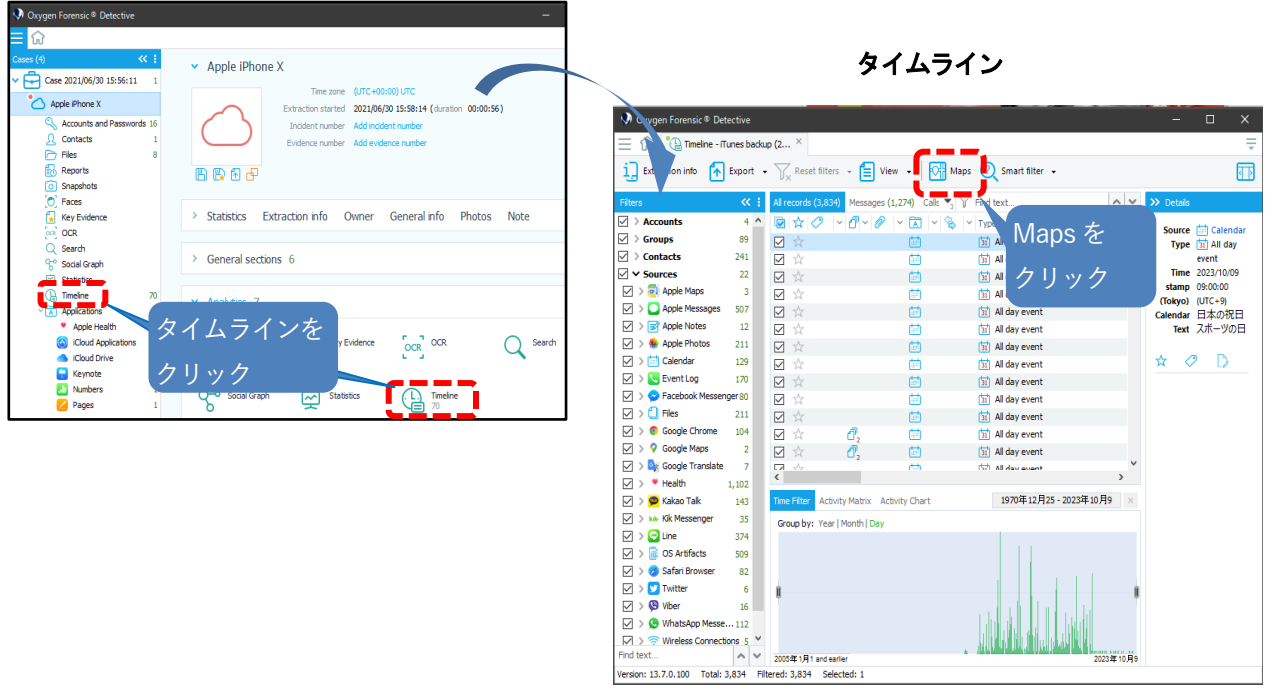

Copyright © 2023 Cyber Defense Institute, Inc. All Rights Reserved

➢ Places タブ

調査対象が長時間いる場所(Places)を表示します(例、オフィス、空港、家等)

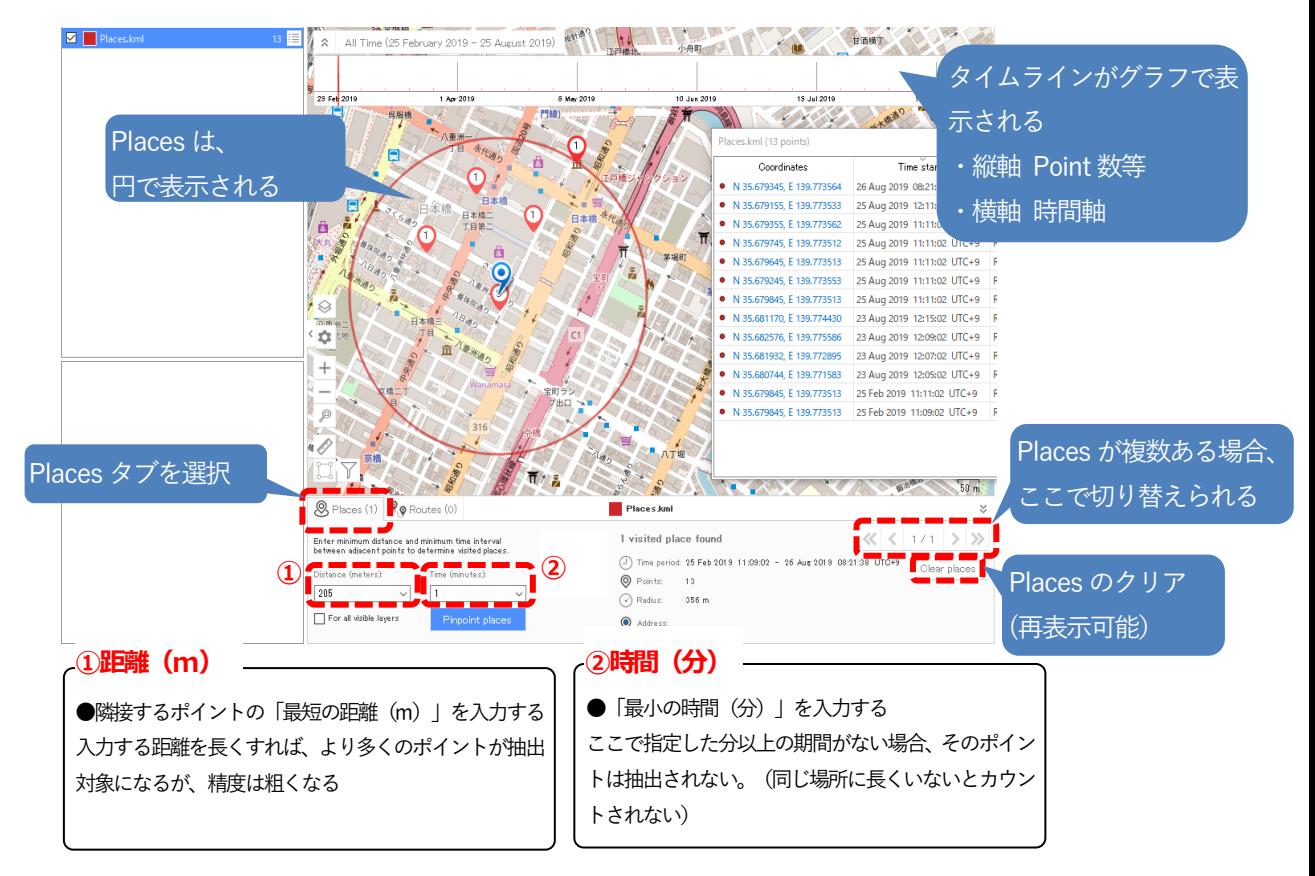

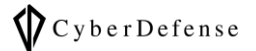

➢ Route タブ

調査対象が移動した経路を表示します

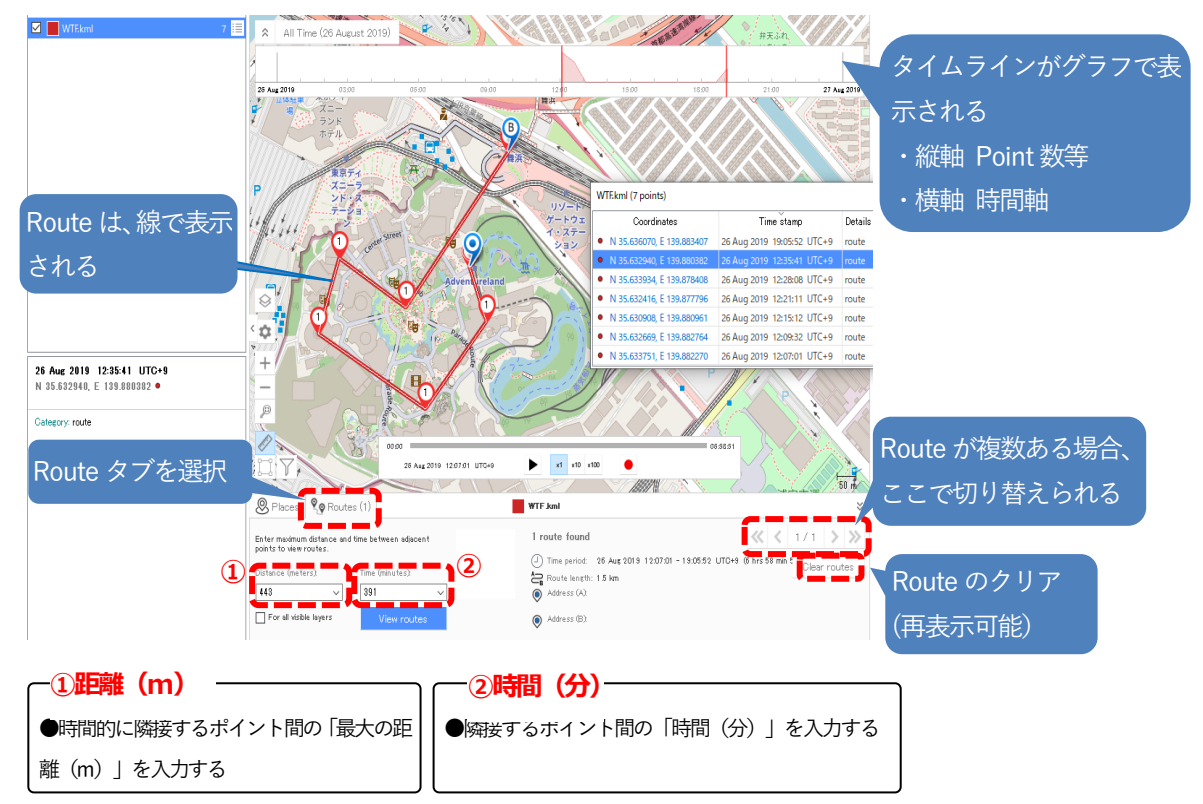

#### ➢ Common locations 機能

2人以上の調査対象が、同じ時間、同じ場所にいたかどうか調べ表示します

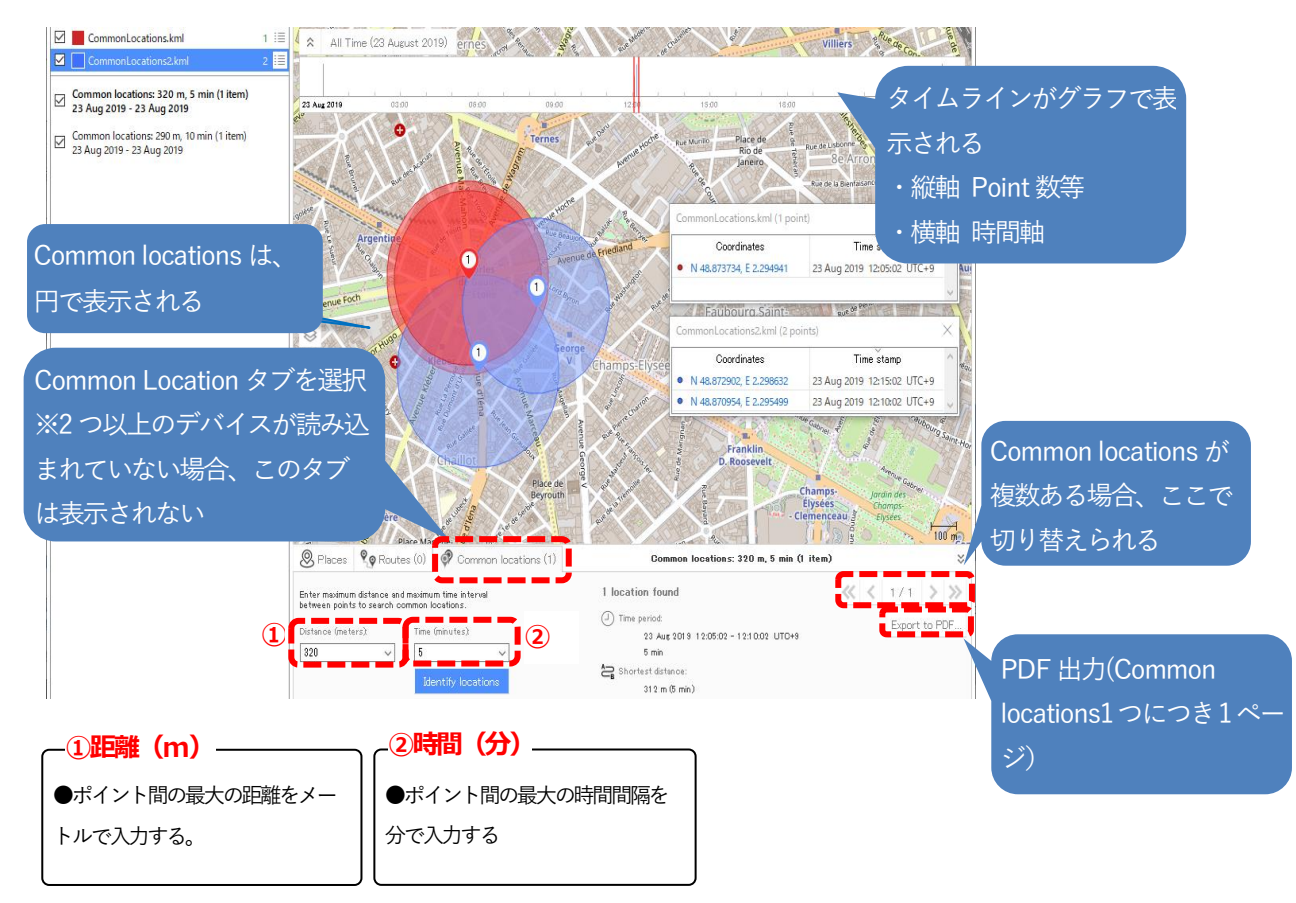

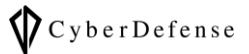

## ▶ ヘルスケア系アプリ

#### 健康やフィットネスに関するデータ:身長、体重、活動量や活動時間などが確認できる

➢ 例:Apple Health の解析画面

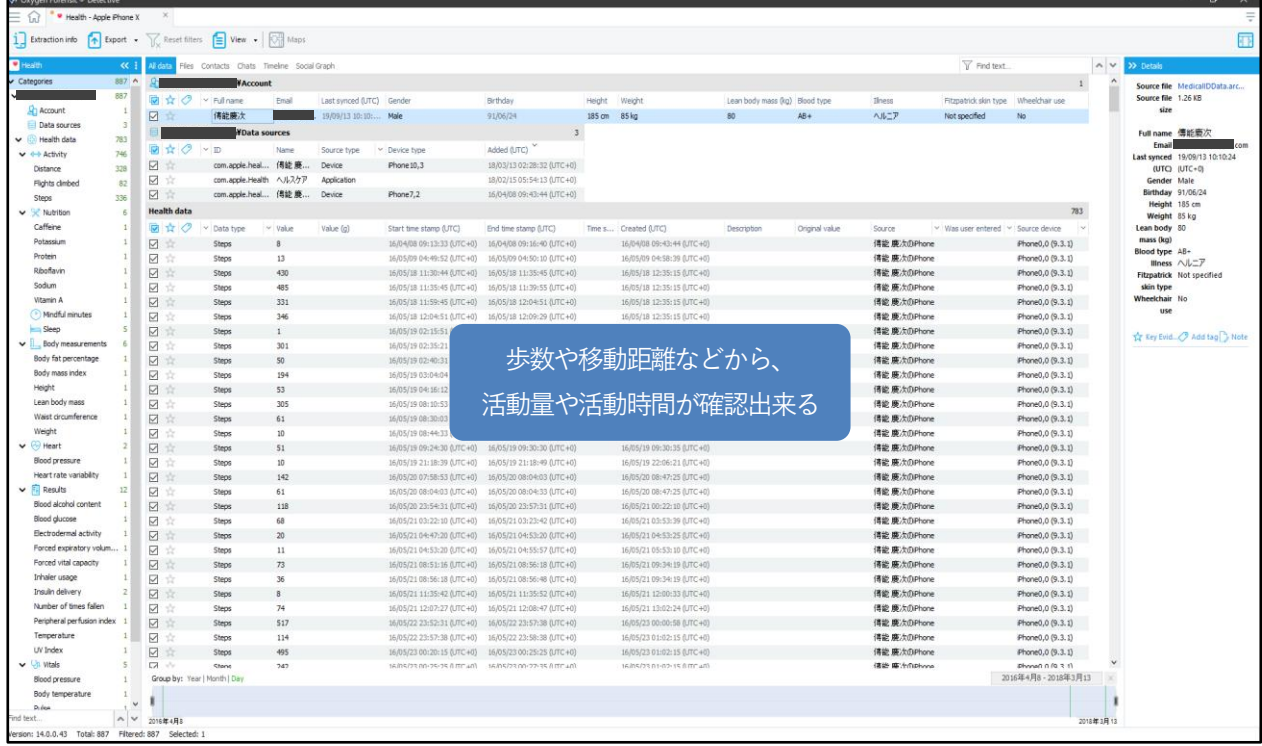

#### ➢ Calendar

カレンダーを一覧に表示。メールアプリ等を同期している場合は、同期データも表示される。その他、ユーザが登録 した予定や位置情報を確認できる。

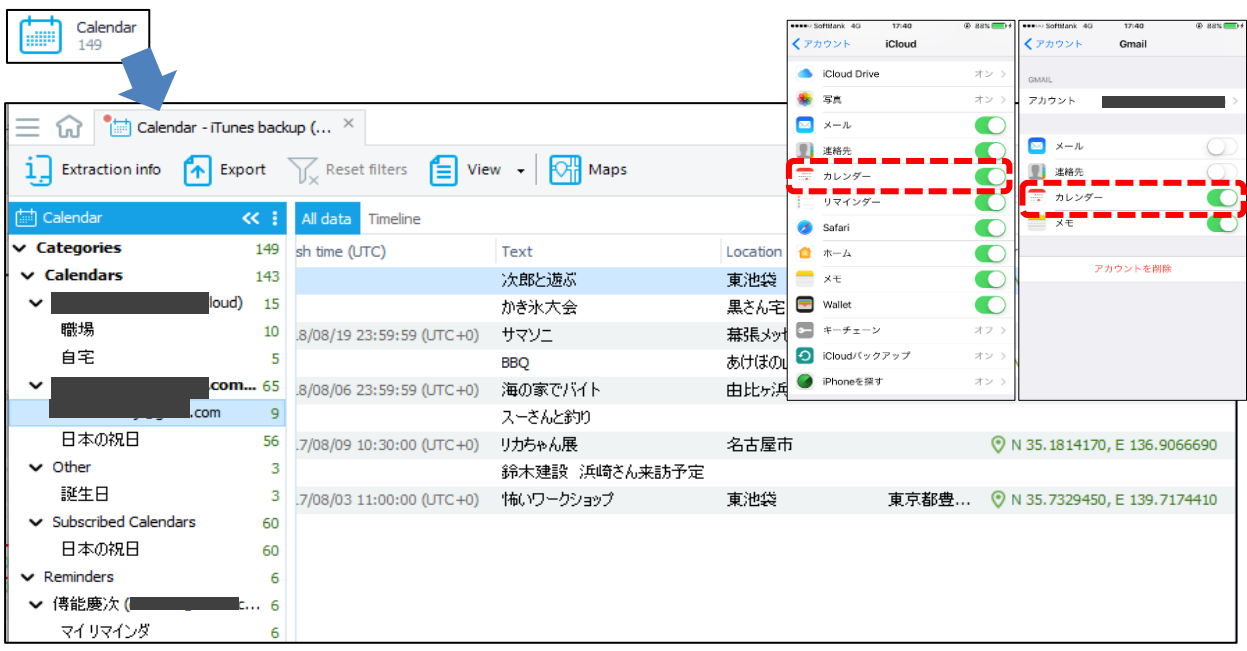

#### ➢ OS Artifact

プロセスアクティビティとコンタクトアクティビティを確認出来る。

物理抽出データの場合は、加えて、アプリケーションアクティビティ、バッテリー使用量、ロック状態履歴、Siriの アクティビティなども確認可能となる。

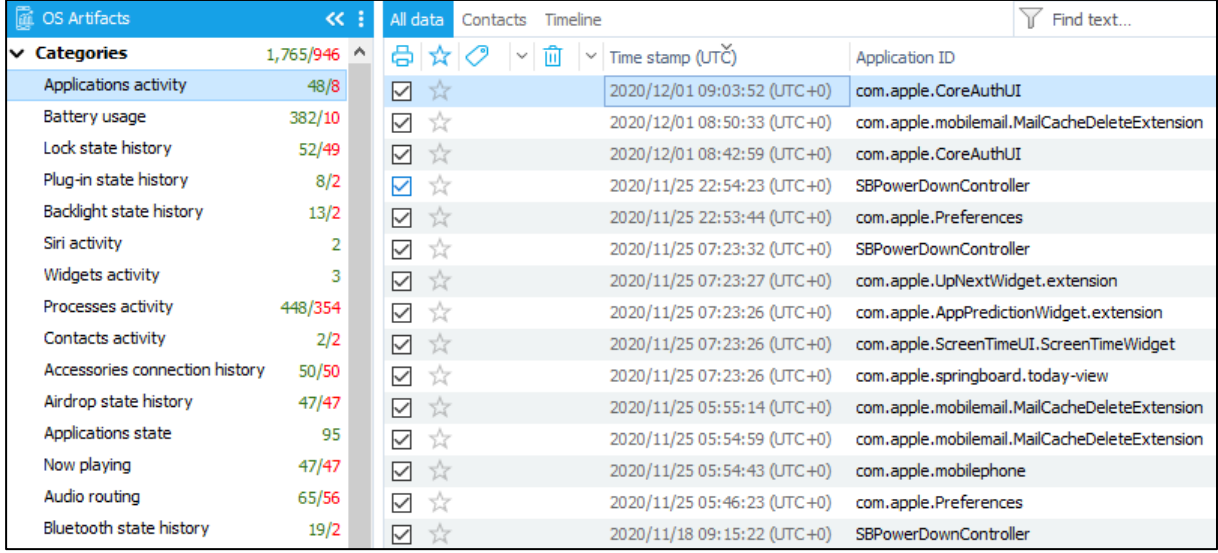

Copyright © 2023 Cyber Defense Institute, Inc. All Rights Reserved

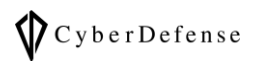

## **改訂履歴**

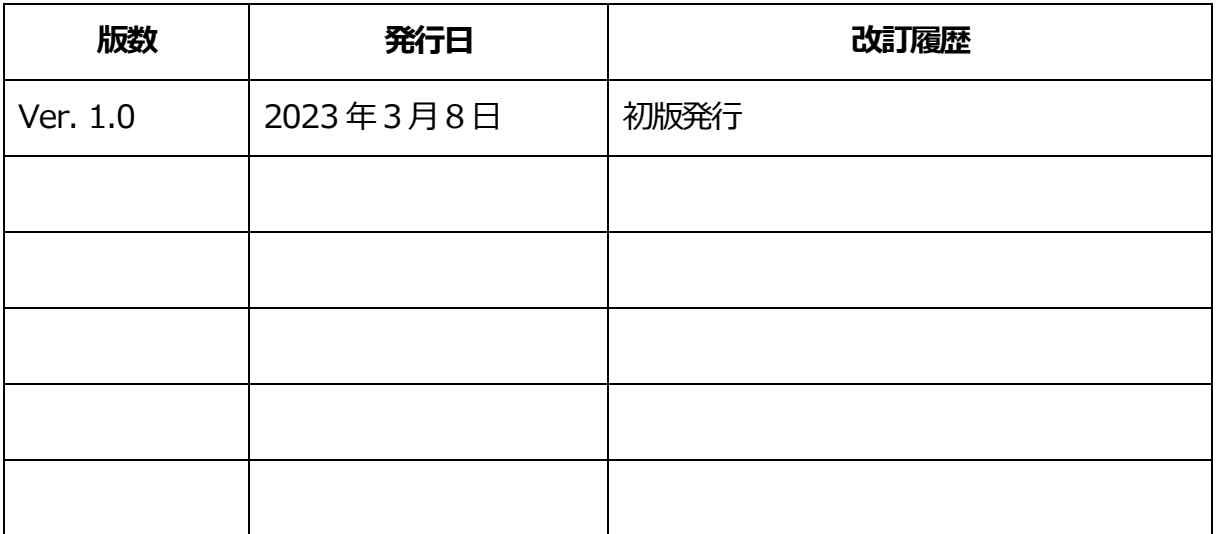